# **LAMPIRAN**

## **Program Utama**

import cv2 import numpy as np import serial import RPi.GPIO as GPIO

 $if \_name__ == ' \_main \_':$ 

 GPIO.setwarnings(False)  $\text{kernel} = \text{np.ones}((5,5), \text{np.uint8})$  $cap = cv2$ . VideoCapture(0) panjang=320 lebar=240 cap.set(3,panjang) cap.set(4,lebar)  $in1 = 24$  $in2 = 23$  $en = 25$  GPIO.setmode(GPIO.BCM) GPIO.setup(in1,GPIO.OUT) GPIO.setup(in2,GPIO.OUT) GPIO.setup(en,GPIO.OUT)

GPIO.output(in1,GPIO.LOW)

GPIO.output(in2,GPIO.LOW)

p=GPIO.PWM(en,1000)

kondisinya=0

p.start(100)

final=0

p.ChangeDutyCycle(70)

ser = serial.Serial('/dev/ttyUSB0', 115200, timeout=0.05)

ser.reset\_input\_buffer()

def nothing(x):

pass

cv2.namedWindow('*Hue*Comp')

cv2.namedWindow('SatComp')

cv2.namedWindow('ValComp')

cv2.namedWindow('closing')

cv2.namedWindow('tracking')

 cv2.createTrackbar('hmin', '*Hue*Comp',159,179,nothing) cv2.createTrackbar('hmax', '*Hue*Comp',179,179,nothing)

 cv2.createTrackbar('smin', 'SatComp',101,255,nothing) cv2.createTrackbar('smax', 'SatComp',226,255,nothing)

 cv2.createTrackbar('vmin', 'ValComp',84,255,nothing) cv2.createTrackbar('vmax', 'ValComp',138,255,nothing)

def sortSecond(val):

return val[1]

while True:

nilai=""

if(ser.in\_waiting>0):

while ser.in\_waiting:

nilai =str(ser.readline())

nilai=nilai.replace(r"\r\n","")

nilai=nilai.replace("b","")

nilai=nilai.replace("'","")

 $if(nilai!="")$ :

akhir=nilai

if(int(akhir)>200 and int(akhir)<580):

final=int(akhir)

print(final)

 $buzz = 0$  GPIO.output(in1,GPIO.LOW) GPIO.output(in2,GPIO.LOW) ser.write(b"m\n")

 $\Box$ , frame = cap.read() *HSV* = cv2.cvtColor(frame,cv2.COLOR\_BGR2*HSV*)  $Hue$ , sat, val = cv2.split( $HSV$ ) hmn = cv2.getTrackbarPos('hmin','*Hue*Comp') hmx = cv2.getTrackbarPos('hmax','*Hue*Comp')

 smn = cv2.getTrackbarPos('smin','SatComp') smx = cv2.getTrackbarPos('smax','SatComp')

vmn = cv2.getTrackbarPos('vmin','ValComp') vmx = cv2.getTrackbarPos('vmax','ValComp') hthresh = cv2.inRange(np.array(*Hue*),np.array(hmn),np.array(hmx))  $sthresh = cv2.inRange(np.array(sat), np.array(smn), np.array(smx))$  $vthresh = cv2.inRange(np.array(val),np.array(vm),np.array(vm),np.array(vm))$ tracking = cv2.bitwise\_and(hthresh,cv2.bitwise\_and(sthresh,vthresh)) #kebalikan =cv2.bitwise\_not(hthresh,cv2.bitwise\_and(sthresh,vthresh))

```
dilation = cv2. dilate(tracking, kernet, iterations = 1)\text{Hdilation1} = \text{cv2.dilate}(kebalikan, kernel, iterations = 1)
 closing = cv2.morphologyEx(dilation, cv2.MORPH_CLOSE, kernel)
closing = cv2. Gaussian Blur(closing, (5,5), 0)
 #closing1 = cv2.morphologyEx(dilation1, cv2.MORPH_CLOSE, kernel)
\text{\#closing1} = \text{cv2.GaussianBlur}(\text{closing1}, (5,5), 0)contours, hierarchy = cv2. findContours(closing,
 cv2.RETR_EXTERNAL, cv2.CHAIN_APPROX_TC89_L1) 
result = frame.copy() polygonelist = []
 kanan=[]
 kiri=[]
 kananrev=[]
 kirirev=[]
 xkanan=0
 xkiri=0
```
ykanan=0

ykiri=0

#print("baru")

for cntr in contours:

perimeter = cv2.arcLength(cntr,True)

epsilon = 0.005\*cv2.arcLength(cntr,True)

approx = cv2.approxPolyDP(cntr,epsilon,True)

#print(approx)

polygonelist.append(approx)

cv2.drawContours(frame, polygonelist, -1, (0, 255, 0), 2)

for x in range(0,len(polygonelist)):

for a in range(0,len(polygonelist[x])):

for b in  $range(0, len(polygonelist[x][a]))$ :

 $if(x=0):$ 

kanan.append(polygonelist[x][a][b])

kananrev.append(polygonelist[x][a][b])

 $\text{elif}(x=1):$ 

kiri.append(polygonelist[x][a][b])

kirirev.append(polygonelist[x][a][b])

#for k in range(0,len(kanan)):

# print(kanan[k][1])

kanan.sort(key=sortSecond)

kiri.sort(key=sortSecond)

kananrev.sort(key=sortSecond,reverse=True)

kirirev.sort(key=sortSecond,reverse=True)

for k in range  $(0,2)$ :

```
if(k==0):
```
xkanan=kanan[k][0]

```
 xkiri=kiri[k][0]
```
ykiri=kanan[k][1]

```
 ykanan=kiri[k][1]
```
 $elif(k==1):$ 

if(kanan[k][0]<xkanan):

xkananatas=kanan[k][0]

```
 ykananatas=kanan[k][1]
```
else:

```
 xkananatas=xkanan
```
ykananatas=ykanan

if(kiri[k][0]>xkiri):

```
 xkiriatas=kiri[k][0]
```
ykiriatas=kiri[k][1]

else:

xkiriatas=xkiri

ykiriatas=ykiri

#print(xkananatas,ykananatas,xkiriatas,ykiriatas)

for  $k$  in range  $(0,2)$ :

 $if(k==0):$ 

xkanan=kananrev[k][0]

xkiri=kirirev[k][0]

ykiri=kananrev[k][1]

ykanan=kirirev[k][1]

 $\text{elif}(k=1):$ 

if(kananrev[k][0]<xkanan):

xkananbawah=kananrev[k][0]

ykananbawah=kananrev[k][1]

else:

xkananbawah=xkanan

ykananbawah=ykanan

if(kiri[k][0]>xkiri):

xkiribawah=kirirev[k][0]

ykiribawah=kirirev[k][1]

else:

xkiribawah=xkiri

ykiribawah=ykiri

misskiri=int(panjang/2)-xkiriatas

misskanan=xkananatas-int(panjang/2)

print(misskiri,misskanan,abs(misskanan-misskiri))

posisi="Kanan"

print(kondisinya)

if(abs(misskanan-misskiri)<=100):

posisi="Tengah"

else:

if(misskiri>misskanan):

posisi="Kiri"

kondisinya=1

GPIO.output(in1,GPIO.LOW)

GPIO.output(in2,GPIO.HIGH)

else:

posisi="Kanan"

kondisinya=2

GPIO.output(in1,GPIO.HIGH)

GPIO.output(in2,GPIO.LOW)

if(kondisinya==1 and posisi=="Tengah"):

if(final>340 and final<450):

GPIO.output(in1,GPIO.LOW)

GPIO.output(in2,GPIO.LOW)

else:

 GPIO.output(in1,GPIO.HIGH) GPIO.output(in2,GPIO.LOW) print("Balik arah")  $e^{i\frac{\pi}{2}}$  elif(kondisinya==2 and posisi=="Tengah"): if(final $>340$  and final $<$ 450): GPIO.output(in1,GPIO.LOW) GPIO.output(in2,GPIO.LOW)

else:

 GPIO.output(in1,GPIO.LOW) GPIO.output(in2,GPIO.HIGH) print("Balik arah")

cv2.putText(frame, posisi, (0,20), cv2.FONT\_HERSHEY\_SIMPLEX,

0.5, (255, 0, 0), 2, cv2.LINE\_AA)

cv2.circle(frame, (int(panjang/2),lebar), radius=2, color=(0, 0, 255), thickness=10)

cv2.line(frame, (int(panjang/2),0), ((int(panjang/2),lebar)), (255, 0, 0), 2)

cv2.line(frame, (xkananatas,ykananatas), ((int(panjang/2),lebar)), (0, 0, 255), 1)

cv2.line(frame, (xkiriatas,ykiriatas), ((int(panjang/2),lebar)), (0, 0, 255), 1)

cv2.line(frame, (xkananbawah,ykananbawah), ((int(panjang/2),lebar)), (0, 0, 255), 1)

cv2.line(frame, (xkiribawah,ykiribawah), ((int(panjang/2),lebar)), (0, 0, 255), 1)

#cv2.line(frame, (xkanantengan,ykanantengan), ((int(panjang/2),lebar)), (0, 0, 255), 1)

#cv2.line(frame, (xkiritengan,ykiritengan), ((int(panjang/2),lebar)), (0, 0, 255), 1)

#cv2.imshow('*Hue*Comp',hthresh)

#cv2.imshow('SatComp',sthresh)

#cv2.imshow('ValComp',vthresh)

#cv2.imshow('closing',closing)

cv2.imshow('tracking',frame)

 $k = cv2$ .waitKey(5) & 0xFF

if  $k = 27$ :

break

cap.release()

cv2.destroyAllWindows()

#### **Program Arduino Nano**

int RPWM  $= 11$ ;

int LPWM  $= 3$ ;

int  $L$ <sub>EN</sub> = 2;

int  $R$ <sub>\_</sub>EN = 12;

String msg;

unsigned long interval  $= 1000$ ; // the time we need to wait

unsigned long previousMillis  $= 0$ ;

void setup() {

// put your setup code here, to run once:

Serial.begin(115200);

pinMode(RPWM, OUTPUT);

pinMode(LPWM, OUTPUT);

pinMode(R\_EN, OUTPUT);

pinMode(L\_EN, OUTPUT);

digitalWrite(R\_EN, HIGH); digitalWrite(L\_EN, HIGH);

}

void loop() {

// forward

unsigned long currentMillis = millis();

if ((unsigned long)(currentMillis - previousMillis) >= interval) {

int nilai\_sensor = analog $Read(A5);$ 

Serial.println(nilai\_sensor);

 $previously$ illis = millis();

```
 }
```
if (Serial.available()  $> 0$ ) { while (Serial.available()  $> 0$ ) { msg += (char)Serial.read(); }

```
if (msg == "m") {
    analogWrite(LPWM, 0);
    analogWrite(RPWM, 30);
    delay(1000);
   msg = "";// Serial.print("oke");
   }
   else {
    analogWrite(LPWM, 250);
    analogWrite(RPWM, 250);
   msg = ""; }
  }
}
```
Langkah-langkah Menginstal Raspberry Pi

Di bawah ini adalah langkah-langkah untuk menginstal Raspbian Buster OS, yaitu:

a. Temukan dan buka situs resmi Raspberry Pi. Alamat web atau link ditunjukkan pada Gambar di bawah ini.

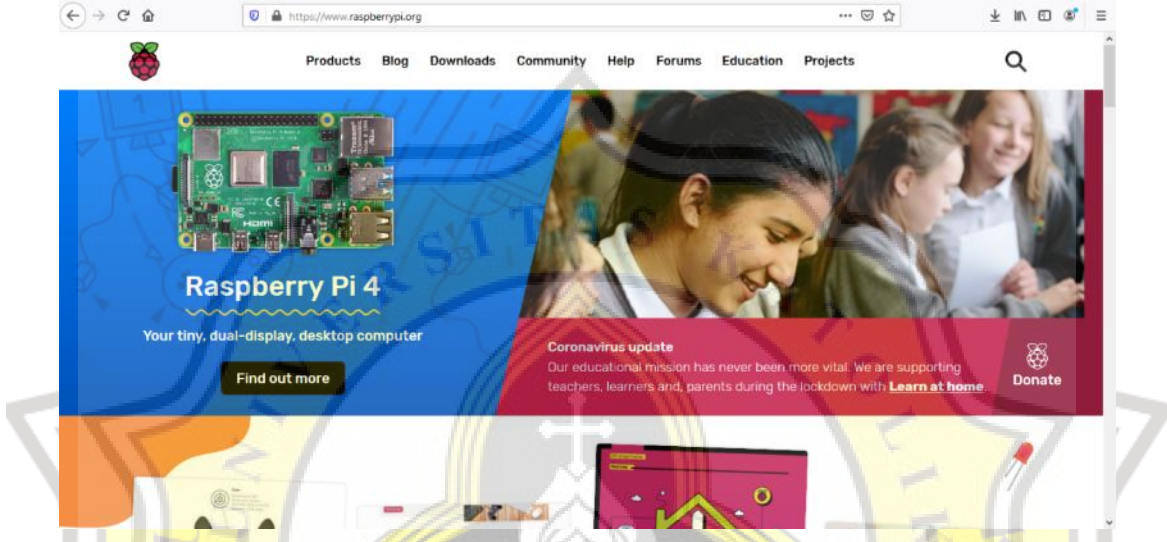

b. Kemudian klik "Unduhan" di bilah menu yang tersedia. Kemudian muncul tampilan seperti pada gambar di bawah ini.

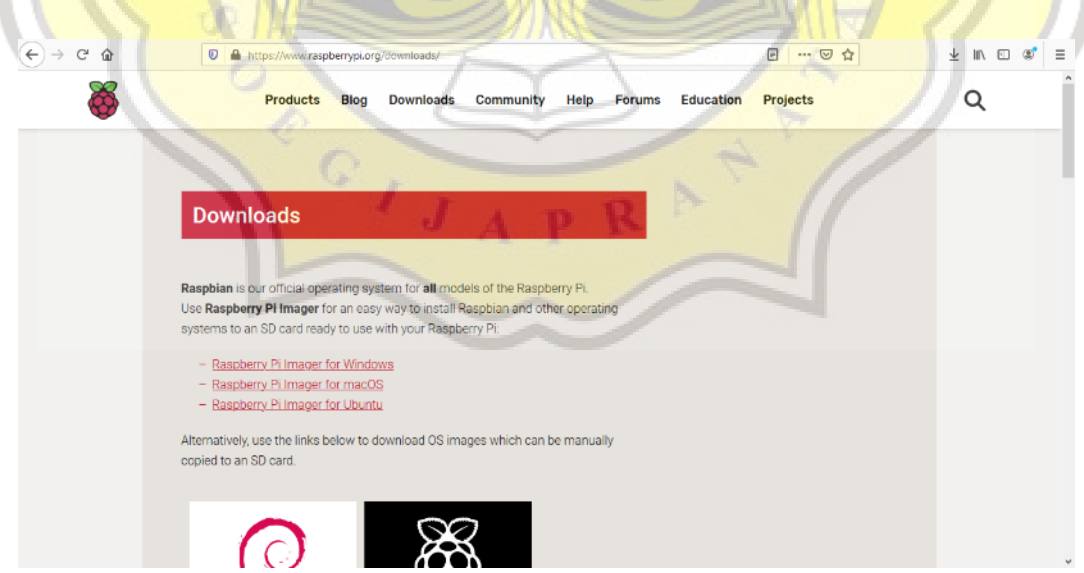

c. Kemudian scrol melalui tampilan. Klik menu tool "Raspbian" dengan logo spiral berwarna merah, seperti terlihat pada gambar di bawah ini.

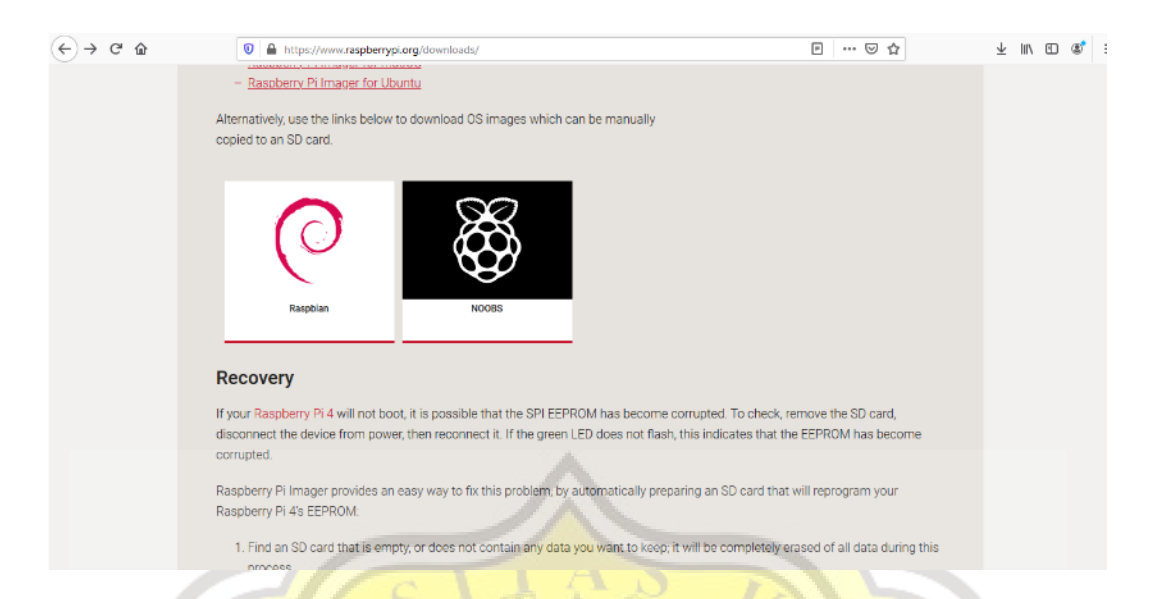

d. Saat terbuka, Anda akan melihat tiga opsi perangkat lunak dengan fungsi berbeda. Pada penelitian ini telah terinstall menu "*Raspbian Buster with Desktop and Recommended*  Software". Kemudian klik "Unduh ZIP" di menu. Yang bisa dilihat pada gambar di bawah

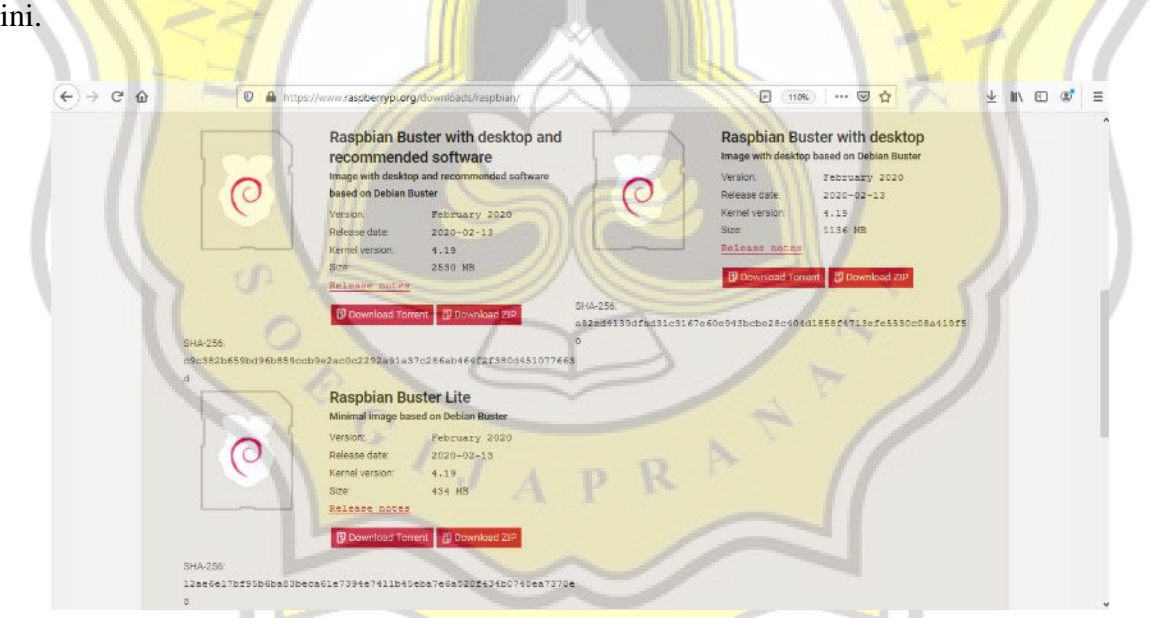

e. Setelah diunduh, langkah selanjutnya adalah mengekstrak file di PC, yang kemudian disalin ke kartu SD 64GB. Sebelum menyalin, kartu SD harus diformat menggunakan formatter SD seperti yang ditunjukkan pada gambar di bawah ini.

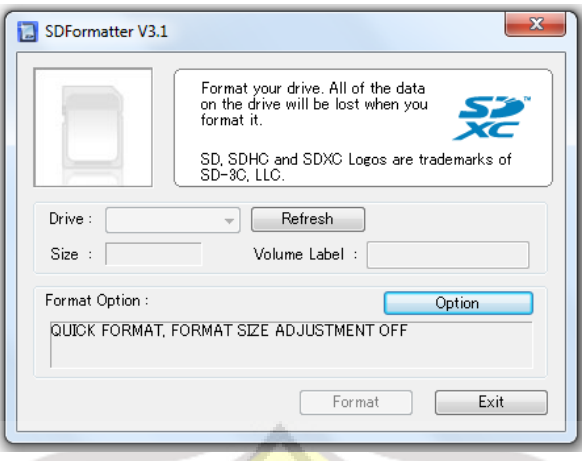

Setelah memformat dan menyalin ke kartu SD di aplikasi Win32DiskImager, tulis ke file. Kemudian buka folder "raspbianbusterfull.img" di file tersebut. Kemudian klik "write" seperti terlihat pada gambar di bawah ini.

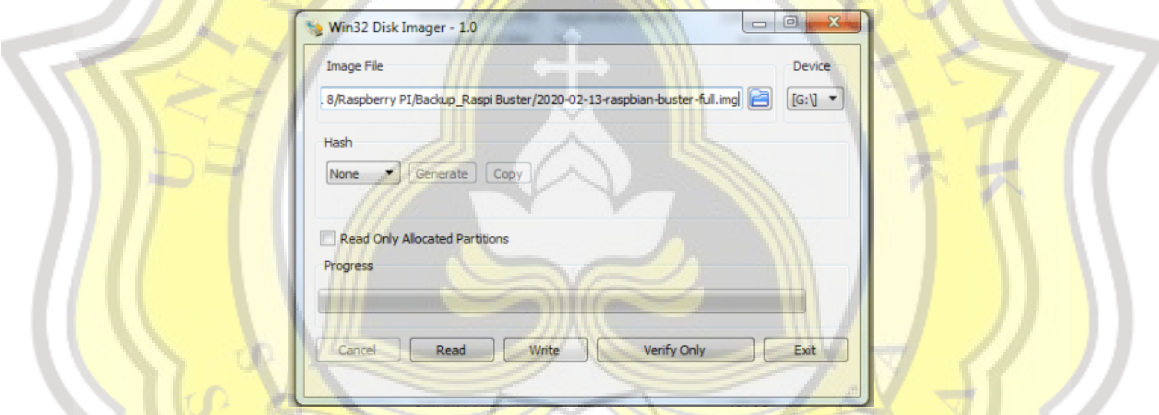

f. Saat proses write selesai, masukkan kartu SD ke dalam Raspberry Pi. Nyalakan Raspberry Pi dan sambungkan ke layar monitor, yang terhubung dengan kabel VGA ke Micro HDMI. Tujuannya untuk mengetahui apakah mekanisme operasi Raspbian Buster dapat bekerja dengan baik.

Tahapan cara Install Python versi terbaru di Raspberry

petama yang dapat dilakukan adalah mengecek apakah Python default Anda ada pada Python 3.x atau pada Python 2.x, untuk memastikan hal ini gunakan command sebagai beriku pada bagian terminal :

#### \$ python –version

Beberapa hal perlu dilakukan untuk mengubah Python 2.7 menjadi Python 3.6. Hal pertama yang perlu diperhatikan adalah memastikan bahwa beberapa package dependencies sudah di-install pada Raspberry Pi. Pastikan dengan menggunakan command sebagai berikut:

#### # apt-get update

# apt-get install build-essential tk-dev libncurses5-dev libncursesw5-dev libreadline6-dev libdb5.3-dev libgdbm-dev libsqlite3-dev libssl-dev libbz2-dev libexpat1-dev liblzma-dev zlib1g-dev

Setelah melaksanakan beberapa program tersebut, Anda dapat langsung mengunduh source code Python 3.6 dari website resmi Python. Source code Python 3.6 yang tersedia berupa tar.xz sehingga anda perlu melakukan proses unpack. Sebelum mengunduh dengan wget, pastikan Anda sudah di direktori /tmp/ agar source code yang Anda unduh akan terhapus secara otomatis setelah reboot.

### \$ cd /tmp/

\$ wget https://www.python.org/ftp/python/3.6.4/Python-3.6.4.tar.xz

## \$ tar xf Python-3.6.4.tar.xz

Setelah Anda berhasil mengekstrak seperti pada Gambar 2, Anda dapat melihat bahwa source code Python 3.6.4 sudah berada pada /tmp/Python-3.6.4. Untuk melanjutkan proses instalasi Python 3.6.4, akses direktori Python-3.6.4

## \$ cd Python-3.6.4

Setelah membuka direktori, ikuti proses ini untuk instalasi Python 3.6.4:

### \$ ./configure

## \$ make

#### # make altinstall

Setelah instalasi Python 3.6, Anda akan melihat bahwa Python default masih seperti Python sebelumnya, untuk saya Python masih 2.7.13. Untuk mengubah default Python yang digunakan perlu digunakan update-alternatives. Pertama, pastikan Anda tahu posisi instalasi Python 3.6 dan bahwa Python 3.6 yang sudah diinstal dapat diakses. Lakukan kedua command ini untuk mengetahui posisi Python 3.6

## \$ ls /usr/bin/python\*

## \$ ls /usr/local/bin/python\*

Setelah mengetahui posisi executable Python 3.6, lakukan update-alternatives untuk menambahkan Python 2.7.13 dan Python 3.6.4 sebagai alternatif Python. Gambar 3 menunjukkan hasil keluaran dari command untuk mengetahui posisi executable dari Python2.7, Python3.5 dan Python3.6. Tambahkan semua executable Python ini sebagai alternatif dari Python. Setelah mengetahui posisi yakni pada /usr/bin/ untuk Python2.7 dan Python3.5 dan pada /usr/local/bin/ pada Python3.6 yang baru diinstal. Lakukan proses penambahan alternatif /usr/bin/python dengan menggunakan command sebagai berikut:

# update-alternatives --install /usr/bin/python python /usr/bin/python2.7 1

# update-alternatives --install /usr/bin/python python /usr/bin/python3.5 2

# update-alternatives --install /usr/bin/python python /usr/local/bin/python3.6 3

Langkah-langkah Menginstal Library OpenCV

- 1. Pastikan laptop terkoneksi pada internet
- 2. Masukkan perintah di bawah ini satu persatu

sudo apt install cmake build-essential pkg-config git

sudo apt install libjpeg-dev libtiff-dev libjasper-dev libpng-dev libwebp-dev libopenexr-dev

sudo apt install libavcodec-dev libavformat-dev libswscale-dev libv4l-dev libxvidcore-dev

libx264-dev libdc1394-22-dev libgstreamer-plugins-base1.0-dev libgstreamer1.0-dev

sudo apt install libgtk-3-dev libqtgui4 libqtwebkit4 libqt4-test python3-pyqt5

sudo apt install libatlas-base-dev liblapacke-dev gfortran

sudo apt install libhdf5-dev libhdf5-103

sudo apt install python3-dev python3-pip python3-numpy

3. Untuk langkah selanjutnya kita harus memperbesar 'swap file' di memory card Raspi untuk memudahkan proses instalasi dari 100 menjadi 2048.

Sudo nano /etc/dphys-swapfile

CONF\_SWAPSIZE=2048

untuk menyimpan settingan di atas tekan CTRL-X, pilih Y (yes) kemudian enter.

Jangan lupa restart untuk memastikan swap file sudah berubah.

sudo systemctl restart dphys-swapfile

4. Berikut ikuti langkah di bawah ini satu persatu

git clone https://github.com/opencv/opencv.git

git clone https://github.com/opencv/opencv\_contrib.git

mkdir ~/opencv/build

cd ~/opencv/build

cmake -D CMAKE\_BUILD\_TYPE=RELEASE \

-D CMAKE\_INSTALL\_PREFIX=/usr/local \

-D OPENCV\_EXTRA\_MODULES\_PATH=~/opencv\_contrib/modules \

-D ENABLE\_NEON=ON \

-D ENABLE\_VFPV3=ON \

-D BUILD\_TESTS=OFF \

-D INSTALL\_PYTHON\_EXAMPLES=OFF \

-D OPENCV\_ENABLE\_NONFREE=ON \

-D CMAKE\_SHARED\_LINKER\_FLAGS=-latomic \

-D BUILD\_EXAMPLES=OFF .

make -j\$(nproc)

sudo make install

sudo ldconfig

Proses instalasai paket OpenCV sudah selesai. Anda dapat mengecek apakah instalasi

berhasil dengan perintah sbb:

python

import cv2

cv2.\_\_version\_\_

Biasanya pada project computer vision dengan OpenCV membutuhkan library tambahan

yakni 'opencv-contrib-python'. Silahkan ditambahkan sekalian.

pip install opencv-contrib-python

Terakhir, kembalikan swap file menjadi bernilai 100

sudo nano /etc/dphys-swapfile

CONF\_SWAPSIZE=100

Restart untuk memastikan

sudo systemctl restart dphys-swapfile

## PAPER NAME

## TA-18.F1.0020.docx

#### WORD COUNT

## 4073 Words

PAGE COUNT

27 Pages

SUBMISSION DATE

Oct 13, 2022 1:55 PM GMT+7

CHARACTER COUNT 25251 Characters

**FILE SIZE** 

69.1KB

REPORT DATE

Oct 13, 2022 1:56 PM GMT+7

· 2% Publications database

## **14% Overall Similarity**

The combined total of all matches, including overlapping sources, for each database.

- · 12% Internet database
- Crossref database
- · 9% Submitted Works database

# **Excluded from Similarity Report**

- · Bibliographic material
- Cited material
- · Quoted material
- · Small Matches (Less then 10 words)

· Crossref Posted Content database

Summary